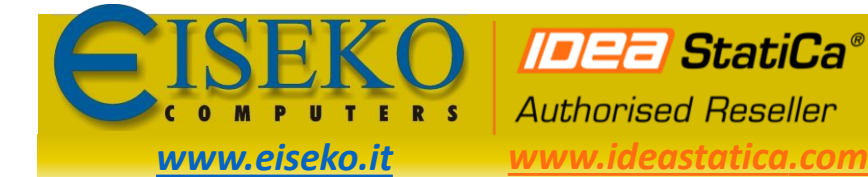

*EISEKO COMPUTERS S.r.l.* Viale del Lavoro, 17 - 37036 S. Martino B.A. (VR) *[www.ideastatica.com](https://www.ideastatica.com/)* Tel. +39 045 8031894 *idea@eiseko.it*

# Tutorial collegamento BIM MIDAS GEN – IDEA StatiCa

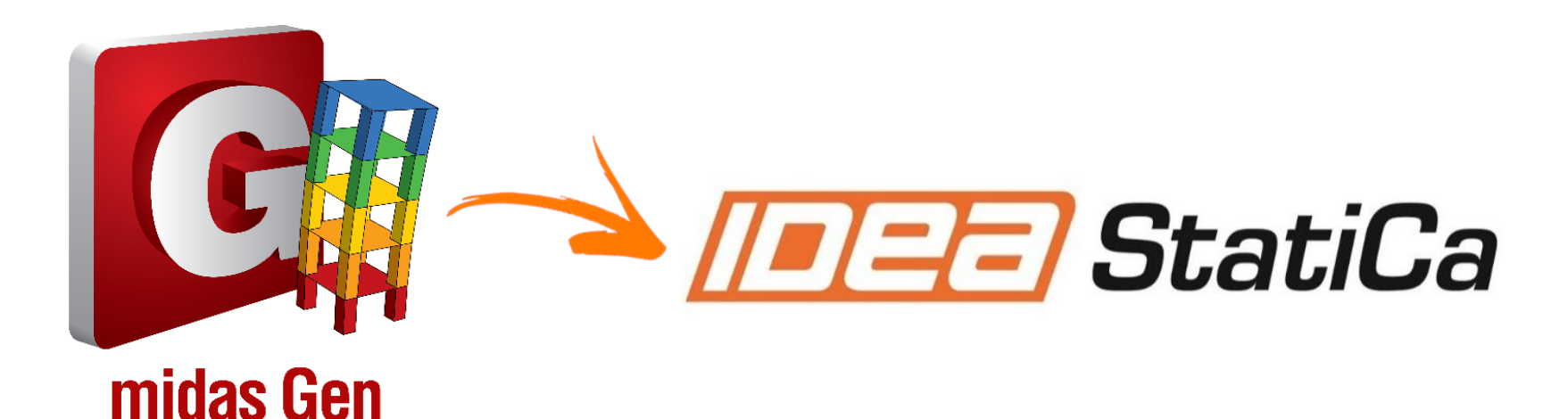

#### *EISEKO COMPUTERS S.r.l.*

**IDEE StatiCa®** *[www.eiseko.it](https://www.eiseko.it/)*

**Authorised Reseller** *[www.ideastatica.com](https://www.ideastatica.com/)* Tel. +39 045 8031894 *idea@eiseko.it*

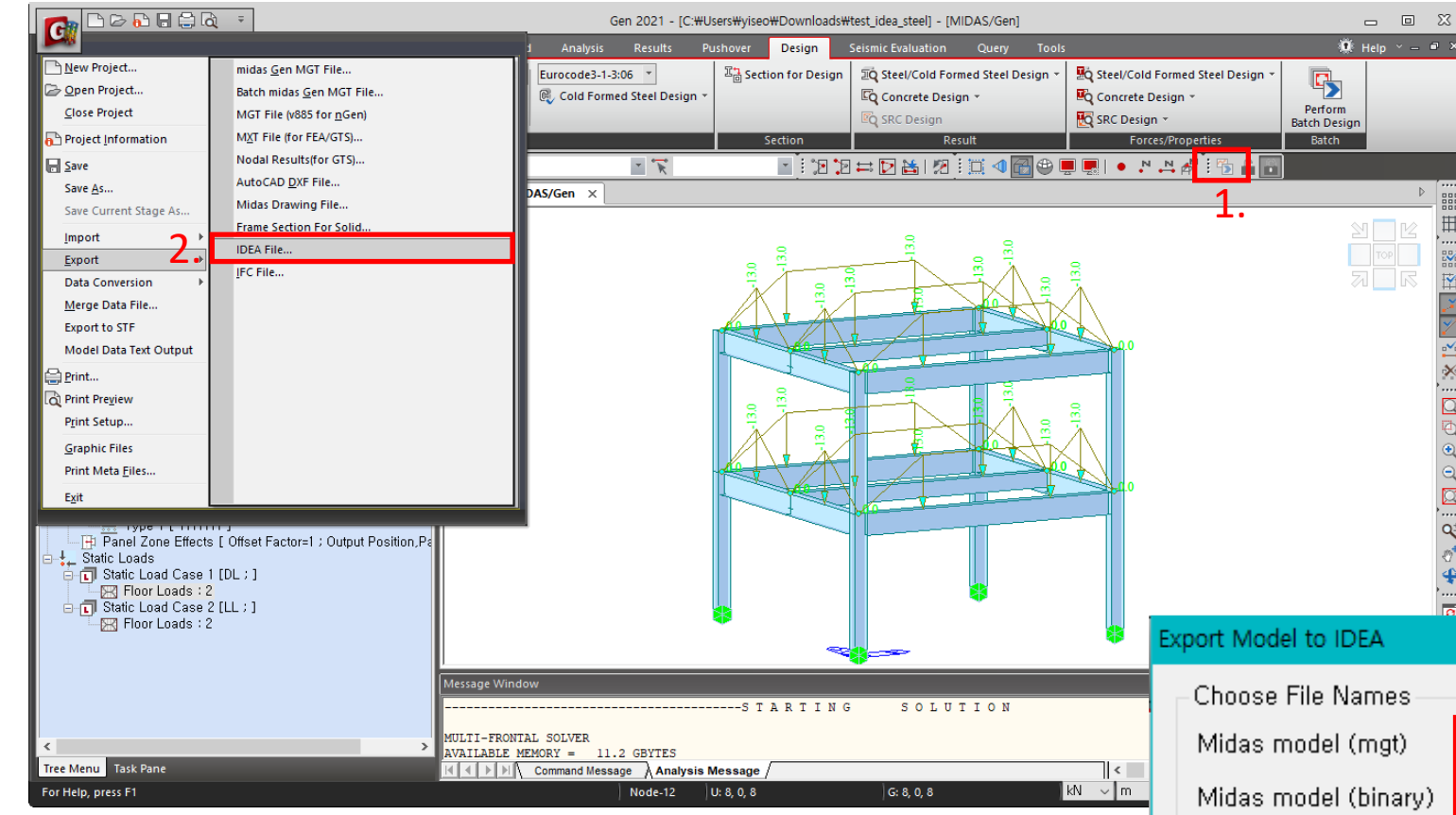

Per prima cosa è necessario verificare se

Viale del Lavoro, 17 - 37036 S. Martino B.A. (VR)

la licenza supporta l'esportazione verso IDEA.

山路岸

- 1. Lanciare l'analisi
- 2. Cliccare su *Export > IDEA file....*
- 3. Sfogliare la cartella nella quale salvare entrambi i file *.mgt* e *.mid*
- 4. Cliccare su *Export.*

N.B.: i due file .mgt e .mid devono essere salvati nella stessa cartella.

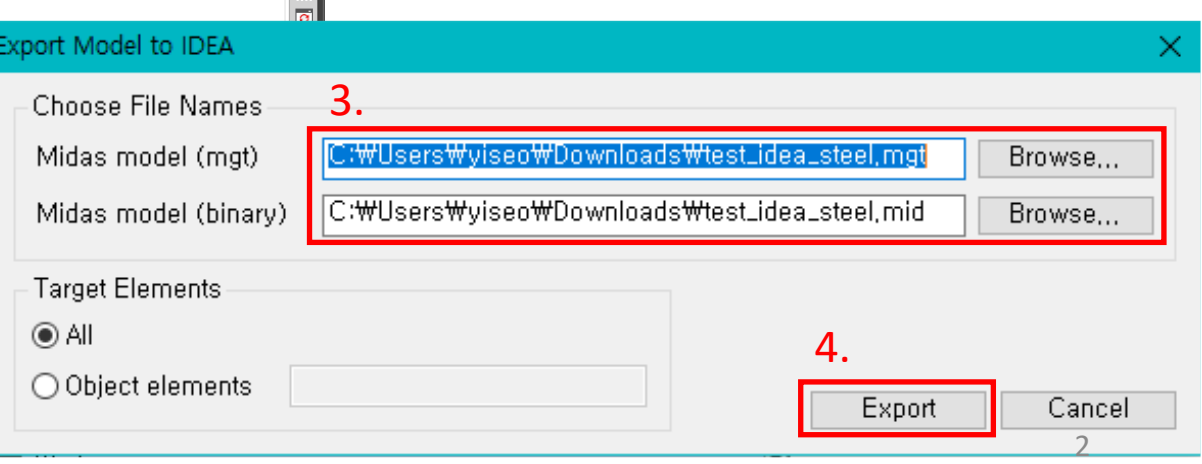

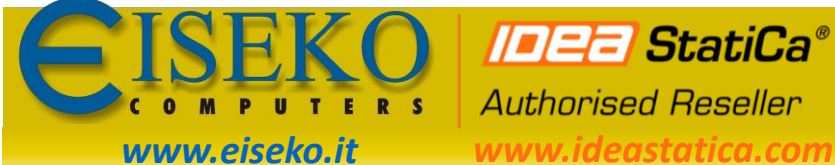

**Authorised Reseller** 

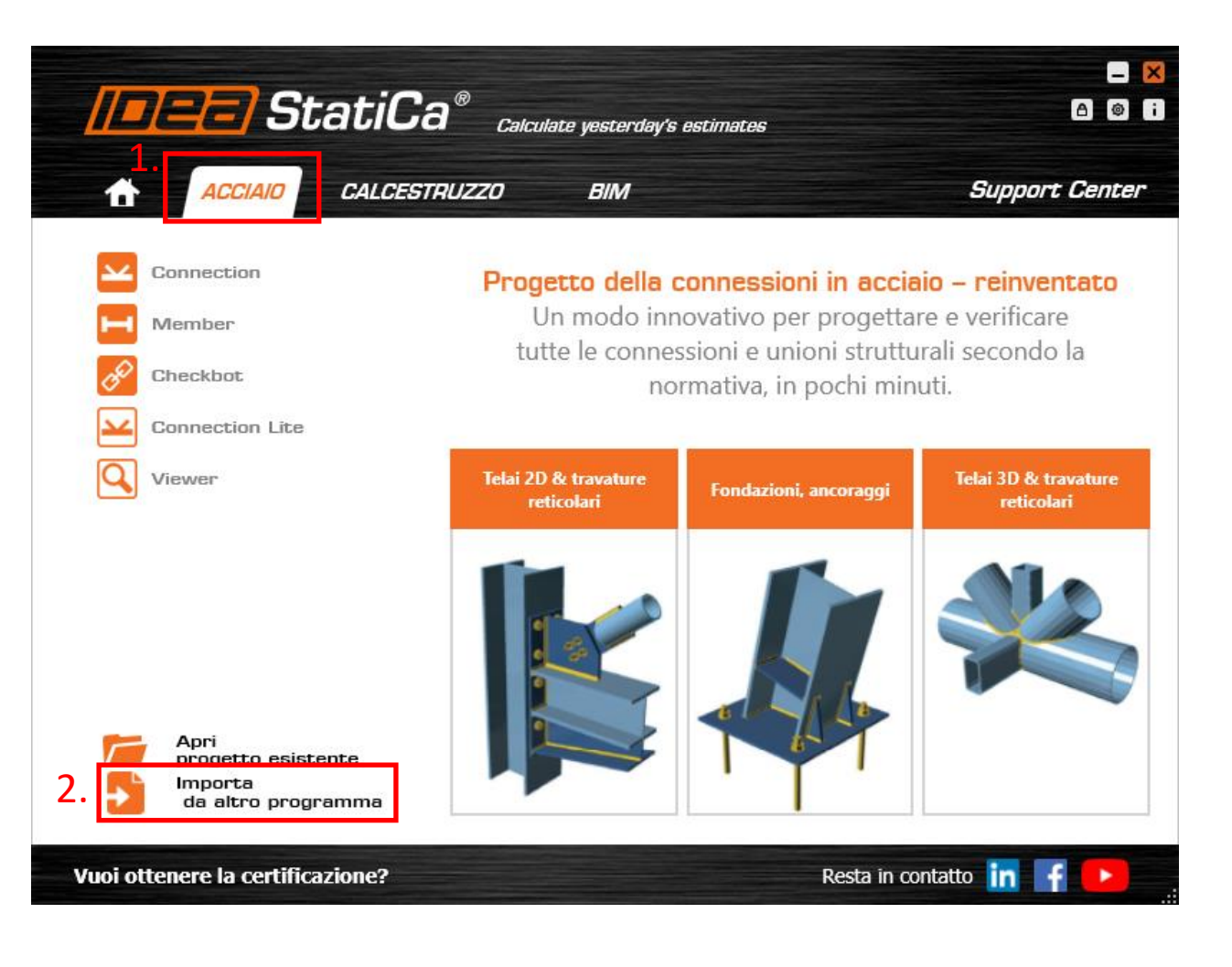

#### Viale del Lavoro, 17 - 37036 S. Martino B.A. (VR) *[www.ideastatica.com](https://www.ideastatica.com/)* Tel. +39 045 8031894 *idea@eiseko.it*

*EISEKO COMPUTERS S.r.l.*

#### Aprire *IDEA StatiCa*

- 1. Selezionare la scheda *ACCIAIO*
- 2. Cliccare su *Importa da altro programma*
- 3. Impostare le opzioni
- 4. Cliccare su *Chiudi.*

3.

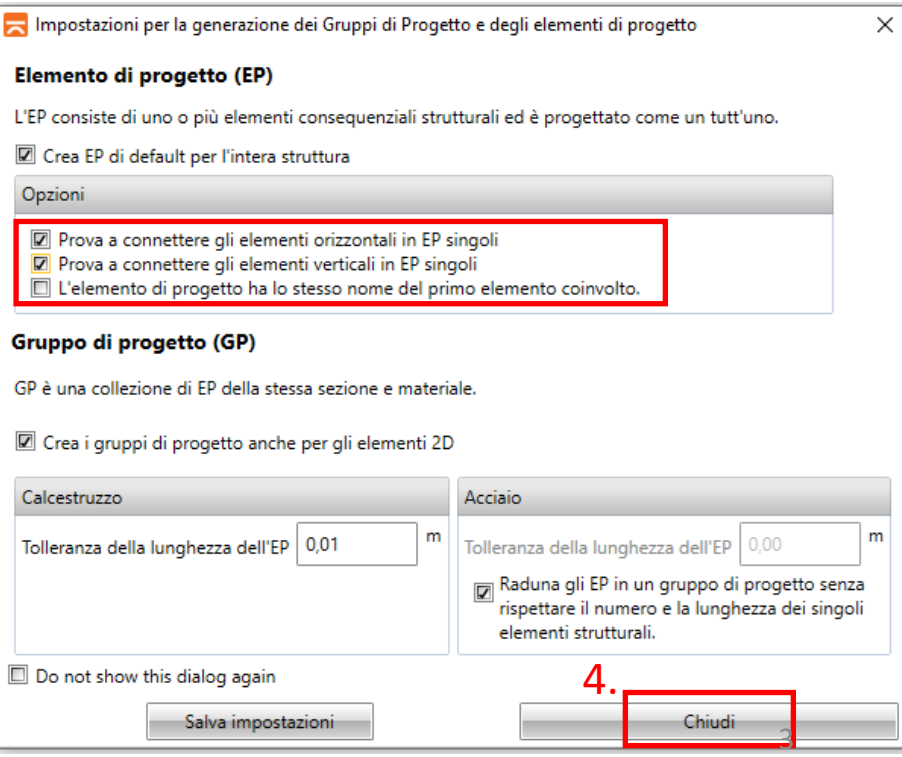

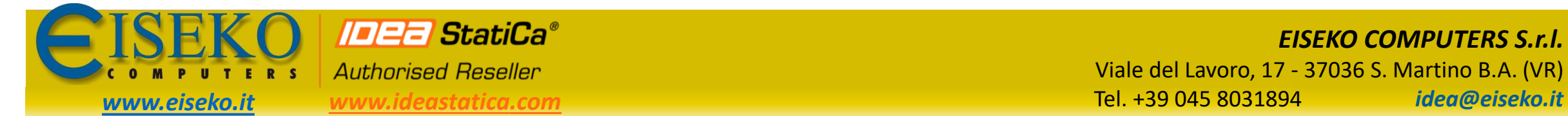

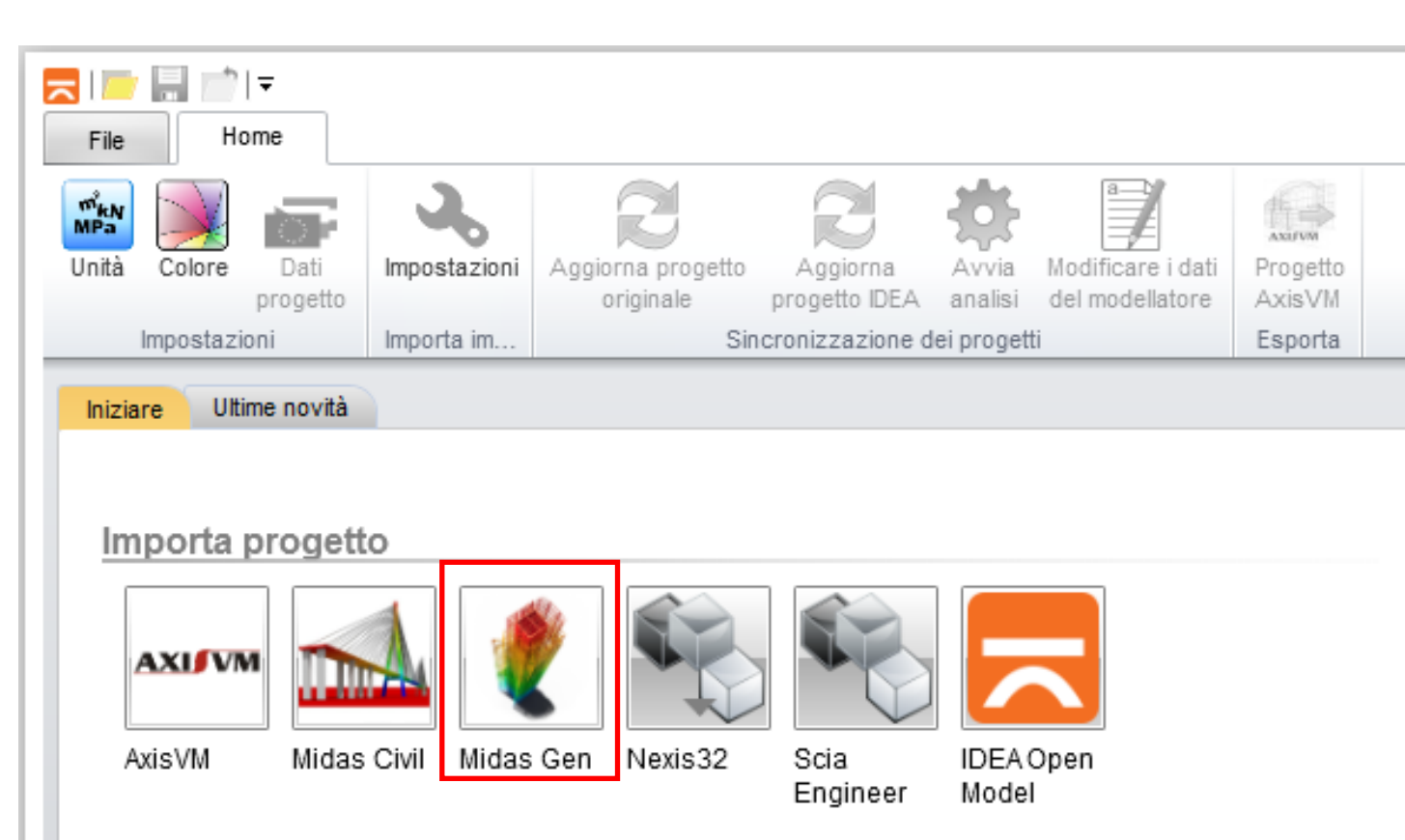

Cliccare su *Midas Gen* e selezionare il file

Viale del Lavoro, 17 - 37036 S. Martino B.A. (VR)

*EISEKO COMPUTERS S.r.l.*

*.mgt* da aprire.

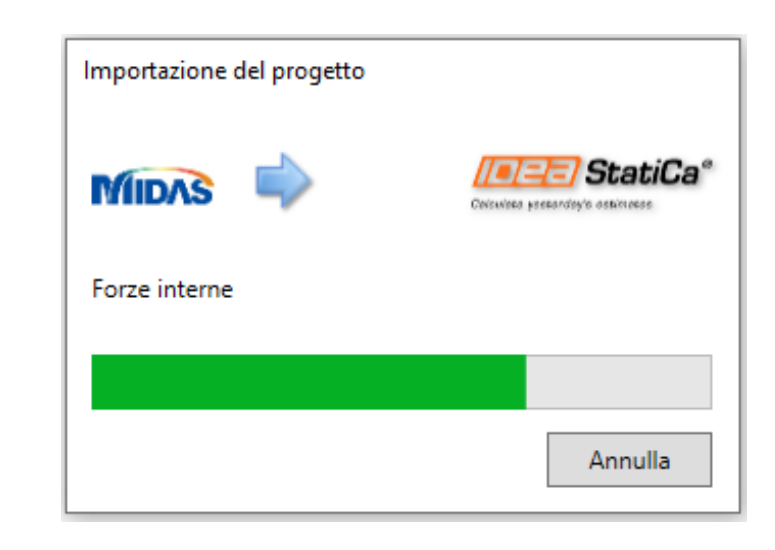

Solo il primo membro del progetto viene utilizzato per selezionare i dettagli

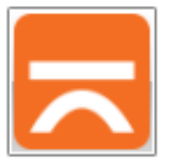

#### *EISEKO COMPUTERS S.r.l.*

**IDEE** StatiCa® **Authorised Reseller** 

*[www.eiseko.it](https://www.eiseko.it/)*

M

 $R S$ 

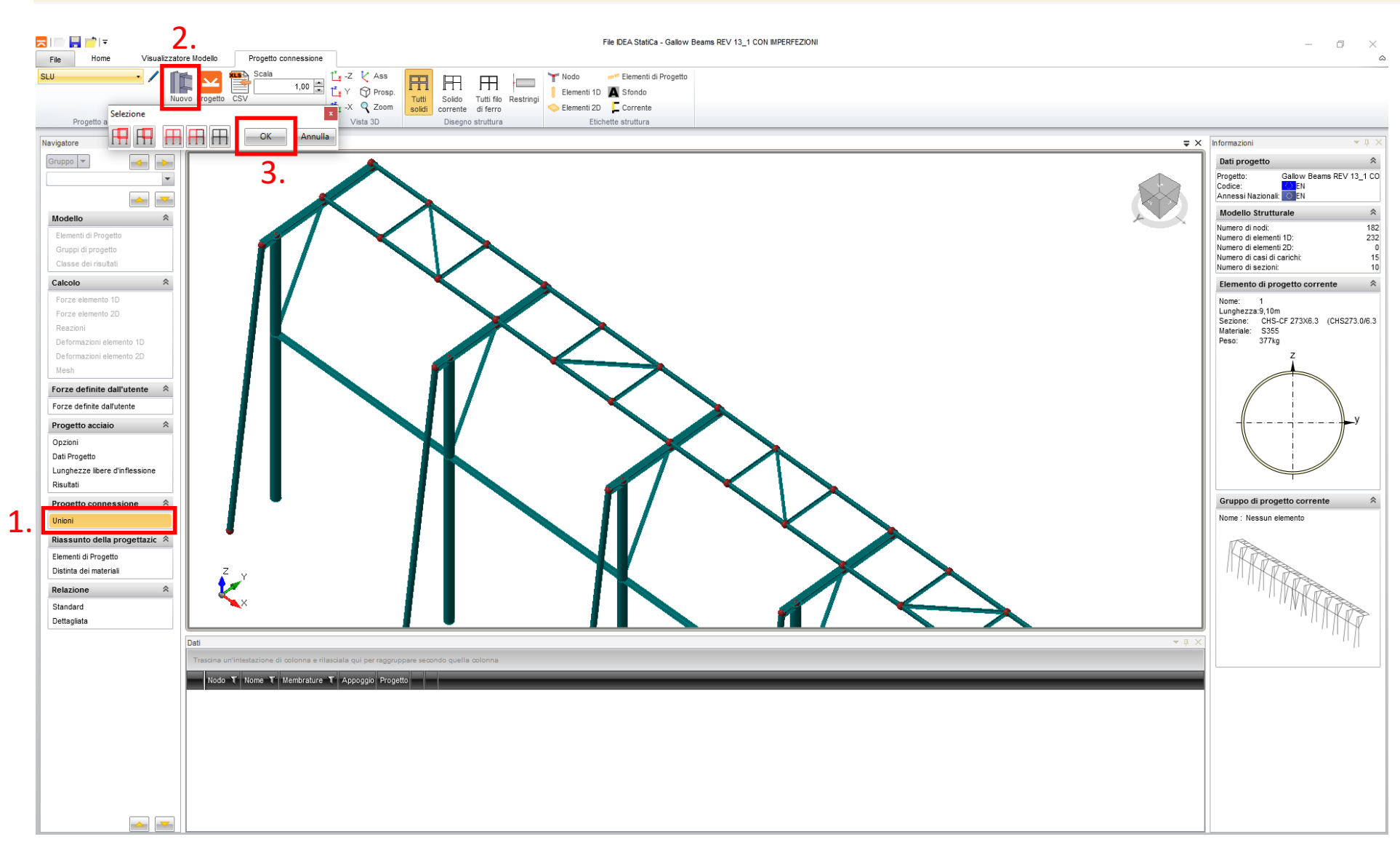

- Viale del Lavoro, 17 37036 S. Martino B.A. (VR) *[www.ideastatica.com](https://www.ideastatica.com/)* Tel. +39 045 8031894 *idea@eiseko.it*
	- 1. Nel *Navigatore* a sinistra selezionare **Unioni**
	- 2. Cliccare sul pulsante **Nuovo** e selezionare i singoli nodi in IDEA Connection, più nodi con il riquadro di selezione oppure tutti i nodi

#### Selezione

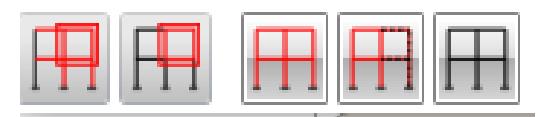

3. Confermare cliccando su **OK**.

#### *EISEKO COMPUTERS S.r.l.*

**Authorised Reseller**  $R S$ 

**P** *[www.eiseko.it](https://www.eiseko.it/)*

 $\mathbf{u}$ 

 $\sqrt{2}$ M  $T - E$ 

**IDEE** StatiCa®

Viale del Lavoro, 17 - 37036 S. Martino B.A. (VR) *[www.ideastatica.com](https://www.ideastatica.com/)* Tel. +39 045 8031894 *idea@eiseko.it*

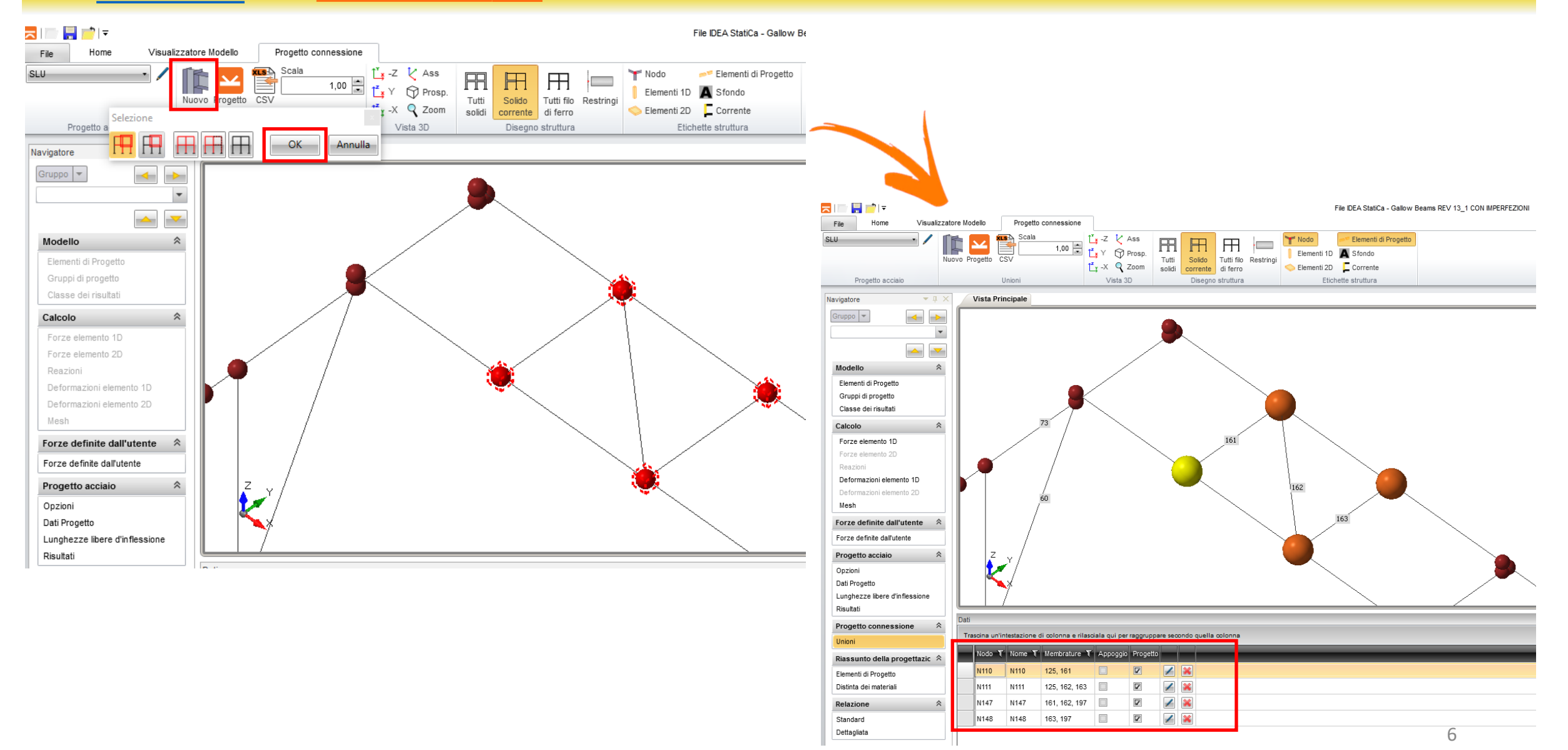

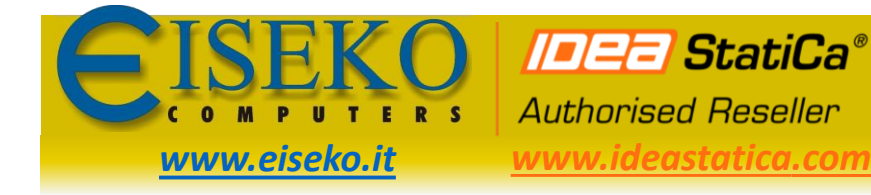

 $\equiv$ 

File

Navigatore

Calcolo

Reazion

Mesh

Opzioni

Risultati

Union

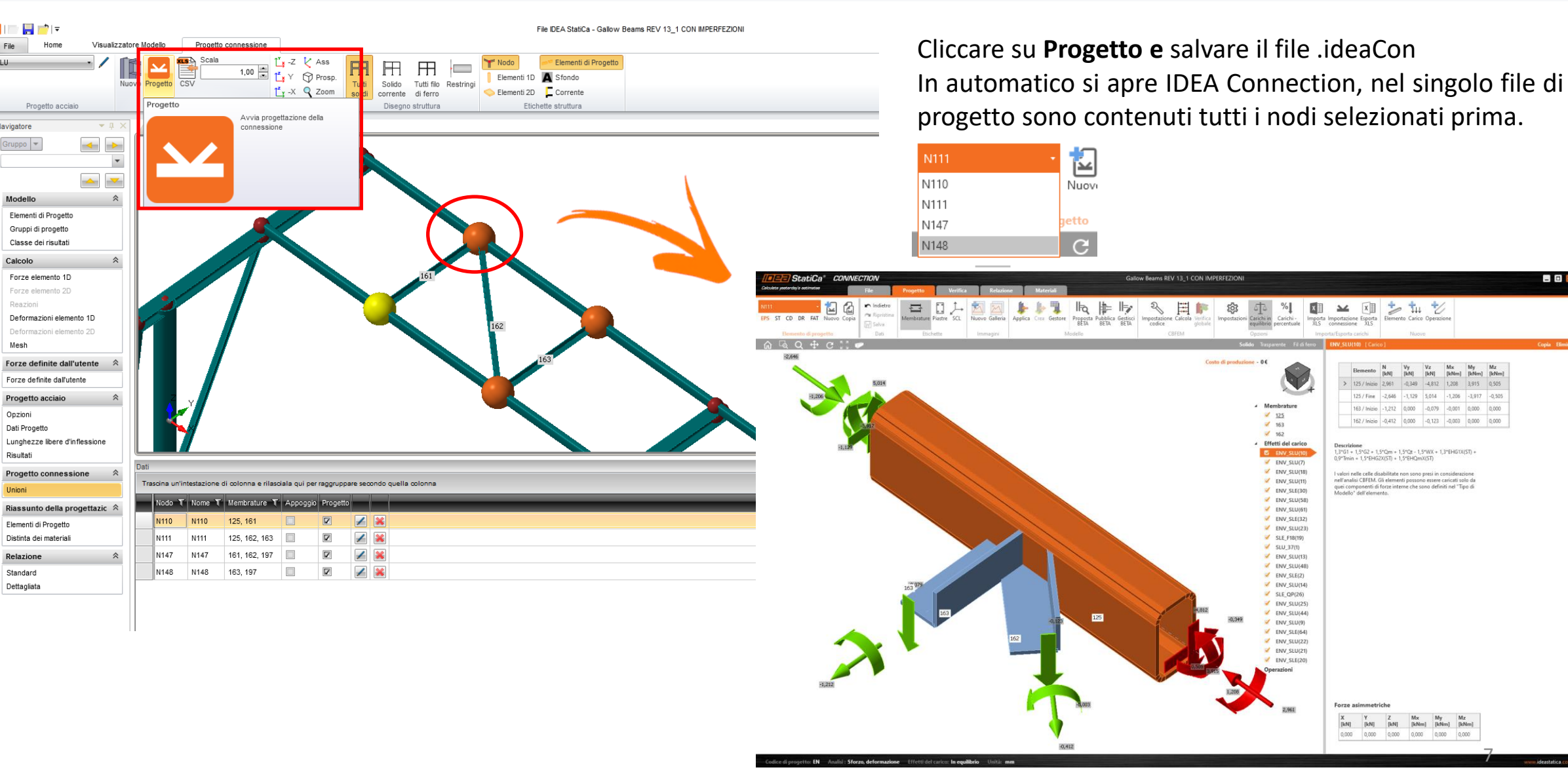

*EISEKO COMPUTERS S.r.l.* Viale del Lavoro, 17 - 37036 S. Martino B.A. (VR) *[www.ideastatica.com](https://www.ideastatica.com/)* Tel. +39 045 8031894 *idea@eiseko.it*

**BB** 

 $-0,505$ 

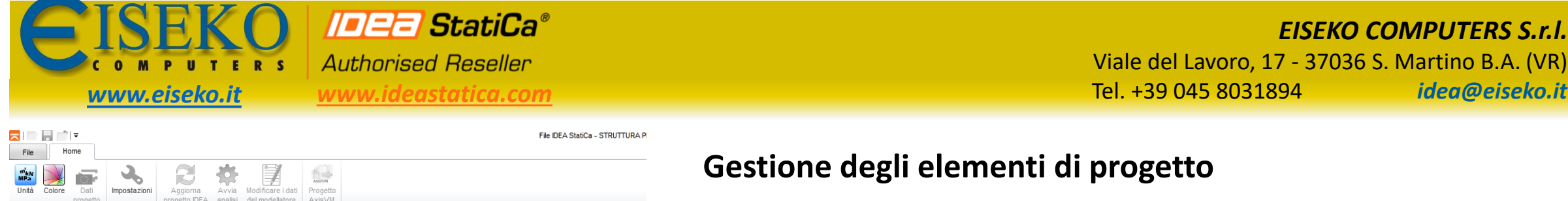

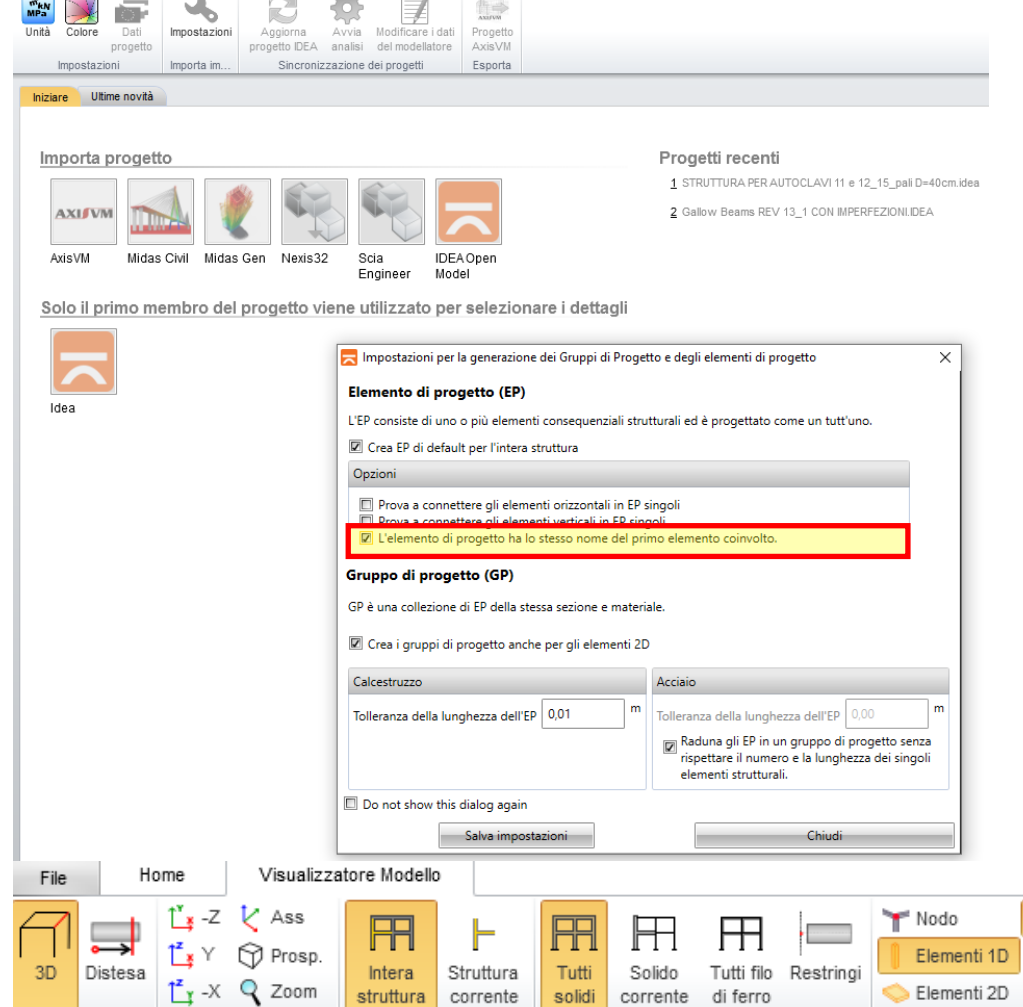

Visibilità

Vista Principale

Disegno struttura

Vista 3D

 $\mathbf{v}$  ii

Viste dell'elem

Navigatore

## **Gestione degli elementi di progetto**

Per ottenere singoli elementi di progetto diversi dai gruppi di progetto creati automaticamente quando si selezionano le opzioni al punto (3.) a pag. 3 della presente guida, selezionare l'opzione:

*EISEKO COMPUTERS S.r.l.*

Viale del Lavoro, 17 - 37036 S. Martino B.A. (VR)

**L'elemento di progetto ha lo stesso nome del primo elemento coinvolto**.

## Utilizzare i comandi nella ribbon **Elemento di progetto**

**Elimina** 

Elemento di progetto

Elimina tutto

Elementi di Progetto

 $1D$ 

Elemento SCL

**2D** 

Nuovo

Da

motivo

Sfondo

 $\Box$  Corrente

Etichette struttura

Eliminare i gruppi di progetto che raggruppano elementi che si vorrebbero fossero raggruppati in gruppi differenti utilizzando il pulsante **Elimina** (non eliminare tutti i gruppi ma lasciarne uno. Non utilizzare Elimina tutto).

DG<sub>2</sub>

Elimina

Elimina tutto

Gruppi di progetto

Esporta

Materiale Sezione

Dati Struttura

 $\overline{\phantom{0}}$  3

Nuovo Crea

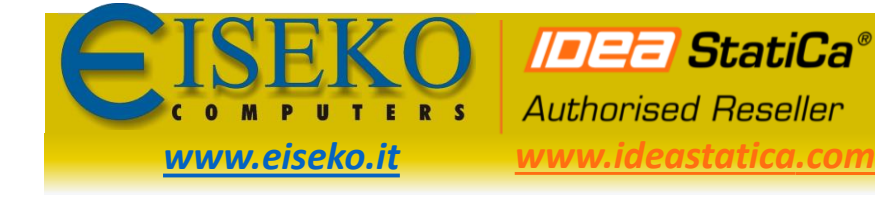

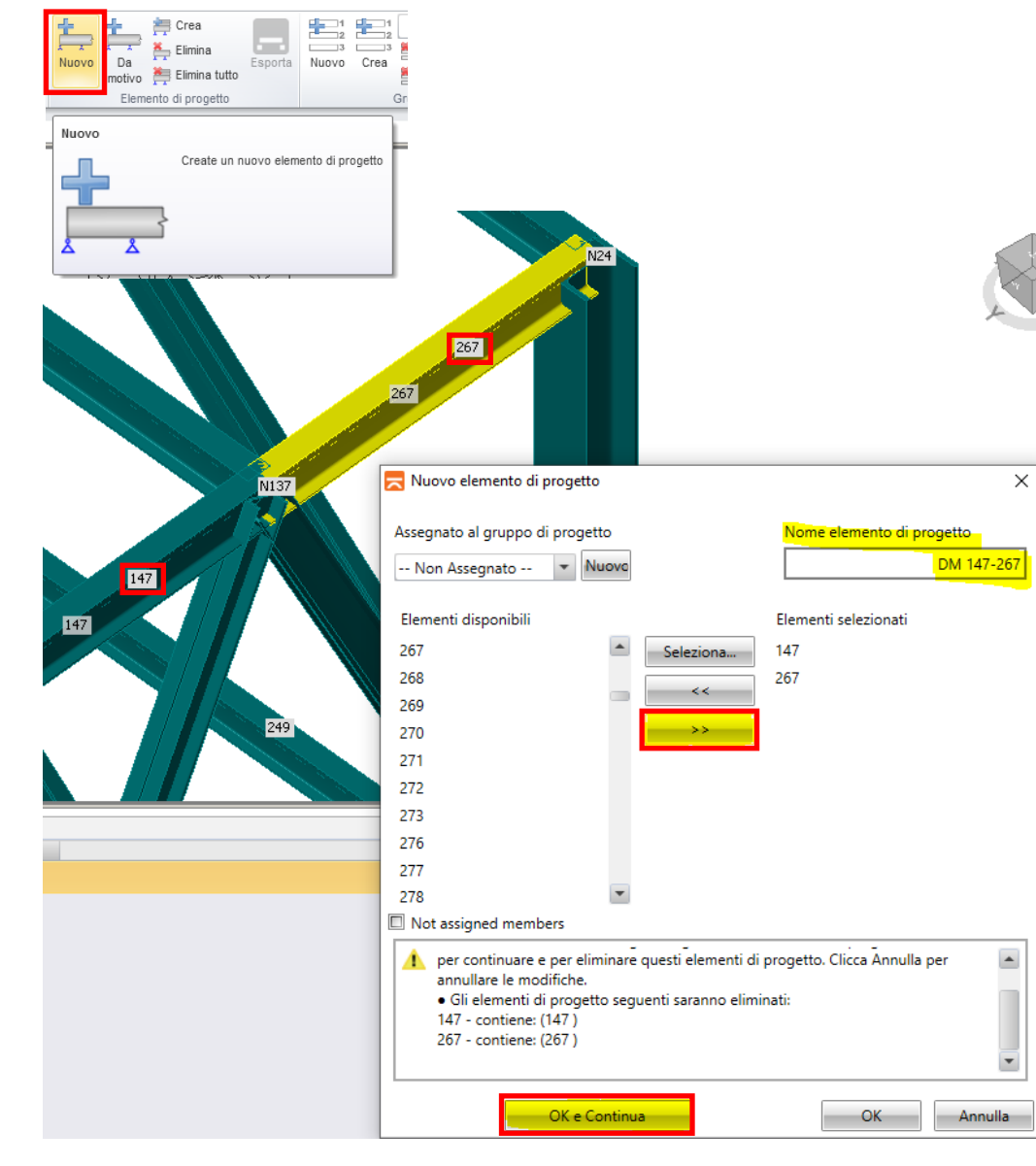

## **Gestione degli elementi di progetto**

Creare gruppi differenti: ad es. nel nodo **N137** per unire l'elemento **147** e **267**, creare un nuovo gruppo che includa solo questi due elementi.

- Cliccare su **Nuovo** per creare un nuovo gruppo
- selezionare gli elementi da unire e cliccare sul pulsante **>>**

Dopo aver creato il nuovo gruppo di progetto, in IDEA Connection l'elemento sarà continuo.

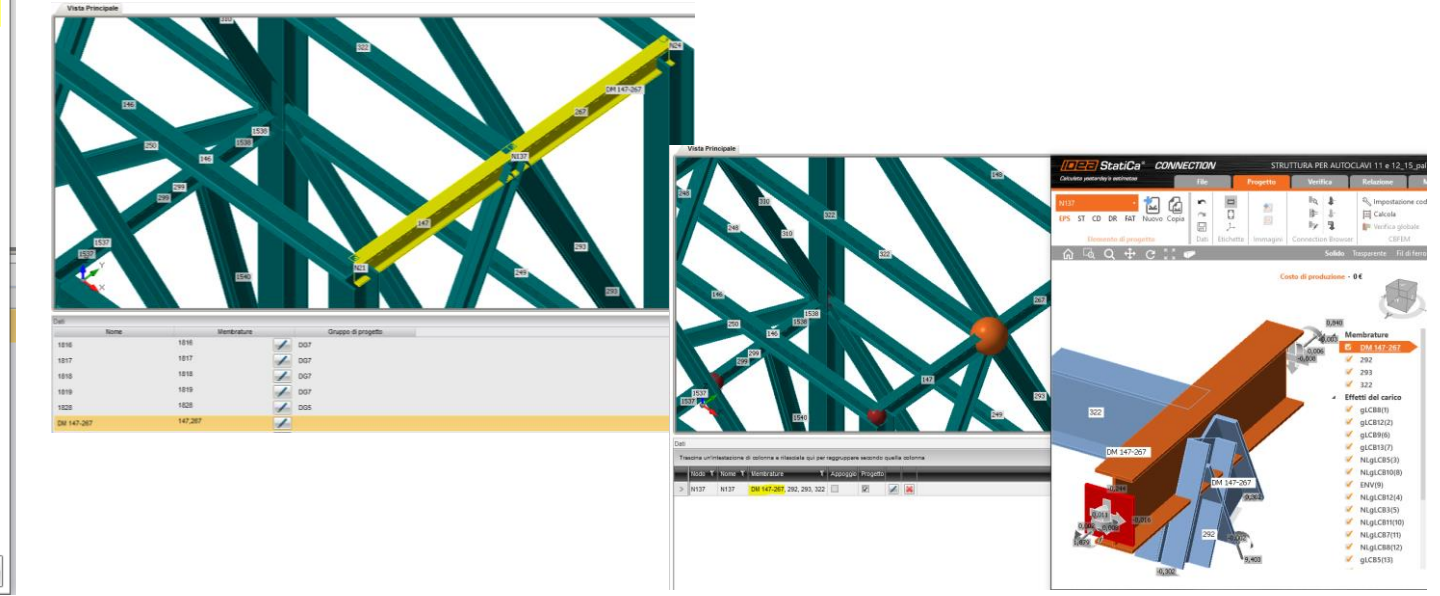

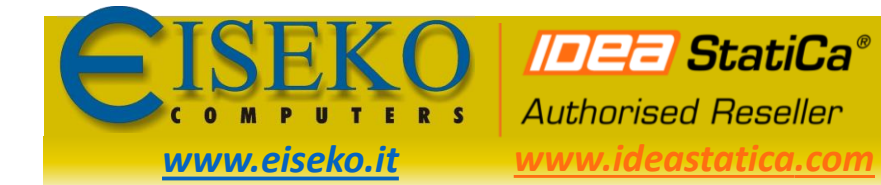

#### *EISEKO COMPUTERS S.r.l.* Viale del Lavoro, 17 - 37036 S. Martino B.A. (VR) *[www.ideastatica.com](https://www.ideastatica.com/)* Tel. +39 045 8031894 *idea@eiseko.it*

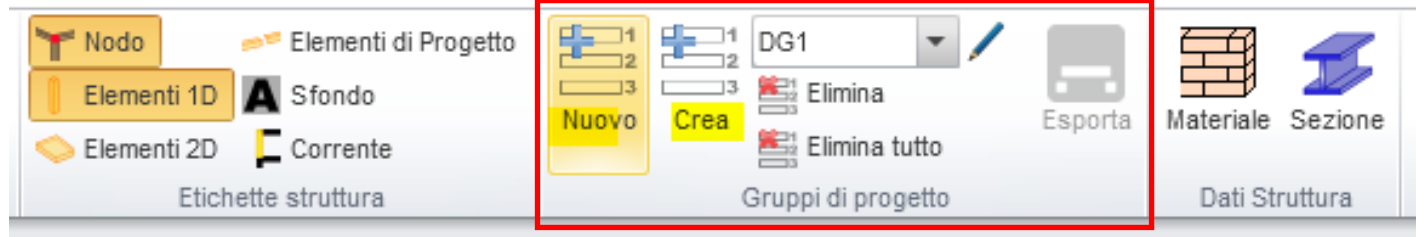

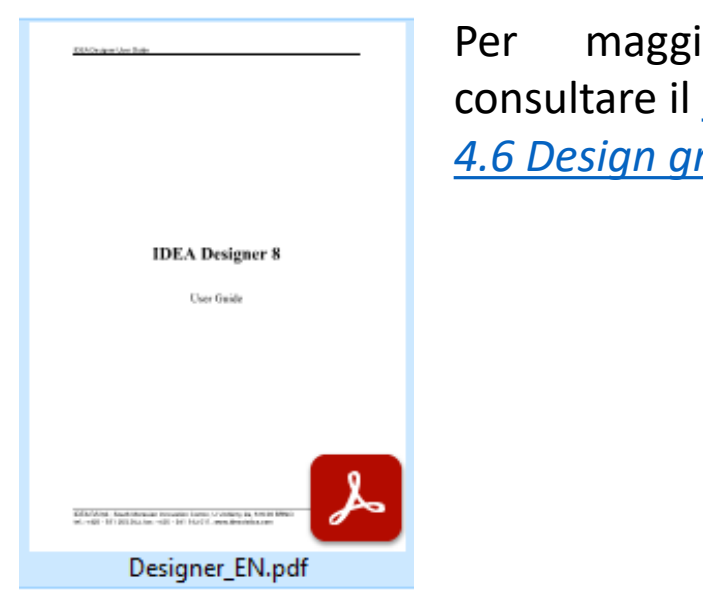

iori informazioni [manuale](http://www.eiseko.it/public/mat/file/IDEA/Link_IDEA_BIM/Designer_EN.pdf) a pag. 48 *[4.6 Design groups](http://www.eiseko.it/public/mat/file/IDEA/Link_IDEA_BIM/Designer_EN.pdf)*

## **Gruppi di progetto**

Per gestire i gruppi di progetto, nella ribbon **Gruppi di progetto** utilizzare i comandi:

- **Nuovo -** per inserire un nuovo gruppo di progetto e assegnare le aste al nuovo gruppo;
- **Crea -** per creare nuovi gruppi di progetto.
- **Elimina** per eliminare i singoli gruppi
- **Elimina tutto** elimina tutti i gruppi di progetto presenti

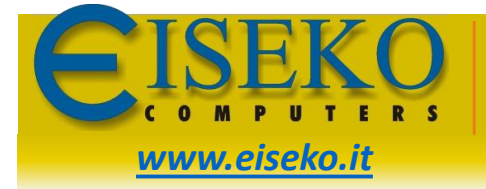

 $\sim$ 

 $\sim$  2

a and

carico

DM<sub>1</sub>

Mesh

Unioni

**Authorised Reseller** 

**IDEE StatiCa®** 

보  $\blacksquare$ Home Visualizzatore Modello **Contract Contract**  $\sim$ 石 **Contract**  $\sim$  2 a s Gruppi di Combinazi Classe de Esportazione combinazione .risultati Navigatore Vista Principale Elemento di progetto Classi di risultati Stato Limite Ultimo: SLU Nome Combinazione Descrizione SLE\_F18 G1 + G2 - 0,20\*WY + 0,20\*Qs2 + EHG1X(ST) + EHG2X(ST) Modello SLE QP G1 + G2 + 0.80\*Qm + 0.80\*Qt + EHG1X(ST) + EHG2X(ST) + 0.80\*EHQmX(ST) Elementi di Progetto  $SLU_36$ 1.30\*G1 + 1.50\*G2 + 1.50\*Qm + 1.50\*Qt + 0.75\*Qs1 + 1.50\*WX + 0.90\*Tmin + 1.30\*EHG1X(ST) + 1.50\*EHG2X(ST + 1.50\*EHQmX(ST) + 0.75\*EHQs1X(ST) ------------------SLU\_21 1,30\*G1 + 1,50\*G2 + 1,50\*Qm + 1,50\*Qt + 0,90\*WY + 0,90\*Tmin + 1,30\*EHG1X(ST) + 1,50\*EHG2X(ST) Classe dei risultati 1.50\*FHOmX(ST) Calcolo  $SLV_03$ G1 + G2 + 0,80\*Qm + 0,80\*Qt + EHG1X(ST) + EHG2X(ST) + 0,80\*EHQmX(ST) SLE R37 G1 + G2 + Qm + Qt + 0.50\*Qs1 - 0.60\*WY + 0.60\*Tmin + EHG1X(ST) + EHG2X(ST) + EHQmX(ST) + 0.50\*EHQs1X Forze elemento 1D  $(ST)$ Forze elemento 2D SLE\_R38 G1 + G2 + Qm + Qt + 0,50\*Qs1 - 0,60\*WX + Tmin + EHG1X(ST) + EHG2X(ST) + EHQmX(ST) + 0,50\*EHQs1X(ST) G1 + G2 + 0.80\*Qm + 0.80\*Qt + EHG1X(ST) + EHG2X(ST) + 0.80\*EHQmX(ST) SLE\_QP Reazioni 1,30\*G1 + 1,50\*G2 + 1,50\*Qm + 1,50\*Qt + 0,75\*Qs1 + 1,50\*WY + 0,90\*Tmin + 1,30\*EHG1X(ST) + 1,50\*EHG2X(ST) SLU\_37 Deformazioni elemento 1D + 1,50\*EHQmX(ST) + 0,75\*EHQs1X(ST) Deformazioni elemento 2D 1,30\*G1 + 1,50\*G2 + 1,50\*Qm + 1,50\*Qt + 0,90\*WX + 1,50\*Tmin + 1,30\*EHG1X(ST) + 1,50\*EHG2X(ST) SLU\_22 1.50\*EHQmX(ST) SLV\_04 G1 + G2 + 0,80\*Qm + 0,80\*Qt + EHG1X(ST) + EHG2X(ST) + 0,80\*EHQmX(ST) Forze definite dall'utente SLE\_R38 G1 + G2 + Qm + Qt + 0,50\*Qs1 - 0,60\*WX + Tmin + EHG1X(ST) + EHG2X(ST) + EHQmX(ST) + 0,50\*EHQs1X(ST) SLE\_R39 G1 + G2 + Qm + Qt + 0,50\*Qs1 - 0,60\*WY + Tmin + EHG1X(ST) + EHG2X(ST) + EHQmX(ST) + 0,50\*EHQs1X(ST) Forze definite dall'utente **ENV SLU** SLU 01: SLU 02: SLU 03: SLU 04: SLU 05: SLU 06: SLU 07: SLU 08: SLU 09: SLU 10: SLU 11: SLU 12: SLU\_13; SLU\_14; SLU\_15; SLU\_16; SLU\_17; SLU\_18; SLU\_19; SLU\_20; SLU\_21; SLU\_22; SLU\_23; SLU\_24; Progetto acciaio SLU\_25; SLU\_26; SLU\_27; SLU\_28; SLU\_29; SLU\_30; SLU\_31; SLU\_32; SLU\_33; SLU\_34; SLU\_35; SLU\_36 Opzioni SLU 37; SLU 38; SLU 39; SLU 40; SLU 41; SLU 42; SLU 43; SLU 44; SLU 45; SLU 46; SLU 47; SLU 48 SLU 49; SLU 50; SLU 51; SLU 52; SLU 53; SLU 54; SLU 55; SLU 56; SLU 57; SLU 58; SLU 59; SLU 60 Dati Progetto SLU\_61; SLV\_01; SLV\_02; SLV\_03; SLV\_04; SLV\_05; SLV\_06; SLV\_07; SLV\_08 Lunghezze libere d'inflessione SLU\_01 1,30\*G1 + 1,50\*G2 + 1,50\*Qm + 1,50\*Qt + 0,90\*Tmax + 1,30\*EHG1X(ST) + 1,50\*EHG2X(ST) + 1,50\*EHQmX(ST)  $SLU_02$ 1,30\*G1 + 1,50\*G2 + 1,50\*Qm + 1,50\*Qt + 1,50\*Tmax + 1,30\*EHG1X(ST) + 1,50\*EHG2X(ST) + 1,50\*EHQmX(ST) Risultati SLU\_03 1.30\*G1 + 1.50\*G2 + 1.50\*Qm + 1.50\*Qt + 0.90\*WX + 0.90\*Tmax + 1.30\*EHG1X(ST) + 1.50\*EHG2X(ST) Progetto connessione 1.50\*EHQmX(ST) SLU\_04 1.30\*G1 + 1.50\*G2 + 1.50\*Qm + 1.50\*Qt + 0.90\*WY + 0.90\*Tmax + 1.30\*EHG1X(ST) + 1.50\*EHG2X(ST) 1,50\*EHQmX(ST) Riassunto della progettazic  $\hat{\mathbb{R}}$ SLU\_05 1.30\*G1 + 1.50\*G2 + 1.50\*Qm + 1.50\*Qt + 0.90\*WX + 1.50\*Tmax + 1.30\*EHG1X(ST) + 1.50\*EHG2X(ST) 1.50\*EHQmX(ST) Elementi di Progetto  $SLU_06$ 1.30\*G1 + 1.50\*G2 + 1.50\*Qm + 1.50\*Qt + 0.90\*WY + 1.50\*Tmax + 1.30\*EHG1X(ST) + 1.50\*EHG2X(ST) Distinta dei materiali 1.50\*EHQmX(ST) SLU\_07 1,30\*G1 + 1,50\*G2 + 1,50\*Qm + 1,50\*Qt + 1,50\*WX + 0,90\*Tmax + 1,30\*EHG1X(ST) + 1,50\*EHG2X(ST) Relazione 1,50\*EHQmX(ST) SLU\_08 1,30\*G1 + 1,50\*G2 + 1,50\*Qm + 1,50\*Qt + 1,50\*WY + 0,90\*Tmax + 1,30\*EHG1X(ST) + 1,50\*EHG2X(ST) Standard 1,50\*EHQmX(ST) Dettagliata SLU\_09 1,30\*G1 + 1,50\*G2 + 1,50\*Qm + 1,50\*Qt - 0,90\*WX + 0,90\*Tmax + 1,30\*EHG1X(ST) + 1,50\*EHG2X(ST) 1,50\*EHQmX(ST)  $SLU_1$ 10 1,30\*G1 + 1,50\*G2 + 1,50\*Qm + 1,50\*Qt - 0,90\*WY + 0,90\*Tmax + 1,30\*EHG1X(ST) + 1,50\*EHG2X(ST) 1,50\*EHQmX(ST) SLU\_11 1,30\*G1 + 1,50\*G2 + 1,50\*Qm + 1,50\*Qt - 0,90\*WX + 1,50\*Tmax + 1,30\*EHG1X(ST) + 1,50\*EHG2X(ST) 1.50\*EHQmX(ST)

#### *EISEKO COMPUTERS S.r.l.* Viale del Lavoro, 17 - 37036 S. Martino B.A. (VR) *[www.ideastatica.com](https://www.ideastatica.com/)* Tel. +39 045 8031894 *idea@eiseko.it*

#### **Gestione dei carichi**

Per scegliere le combinazioni da importare in IDEA Connection, nel Navigatore sulla sinistra selezionare **Classi dei risultati** e cliccare sul pulsante **Classe dei risultati.**

Nel **Gestore Classi** Risultati utilizzare il pulsante **>>** per eliminare tutte le classi di risultati.

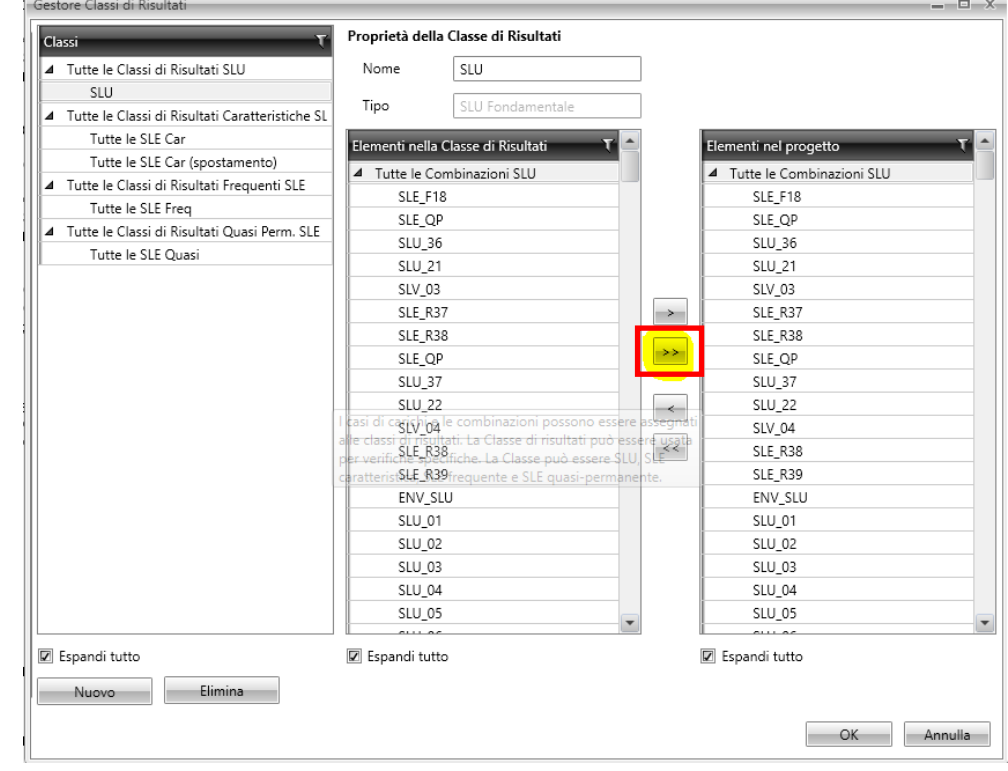

11

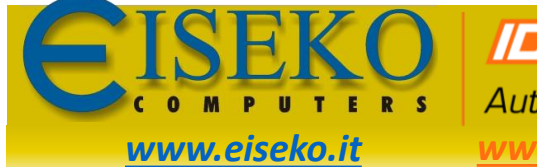

**IDEE StatiCa® Authorised Reseller** *[www.ideastatica.com](https://www.ideastatica.com/)* Tel. +39 045 8031894 *idea@eiseko.it*

*EISEKO COMPUTERS S.r.l.* Viale del Lavoro, 17 - 37036 S. Martino B.A. (VR)

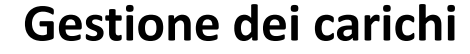

Selezionare le combinazioni che si vogliono importare e con la il pulsante **<** aggiungerle nella Classe di Risultati. Confermare con **OK**.

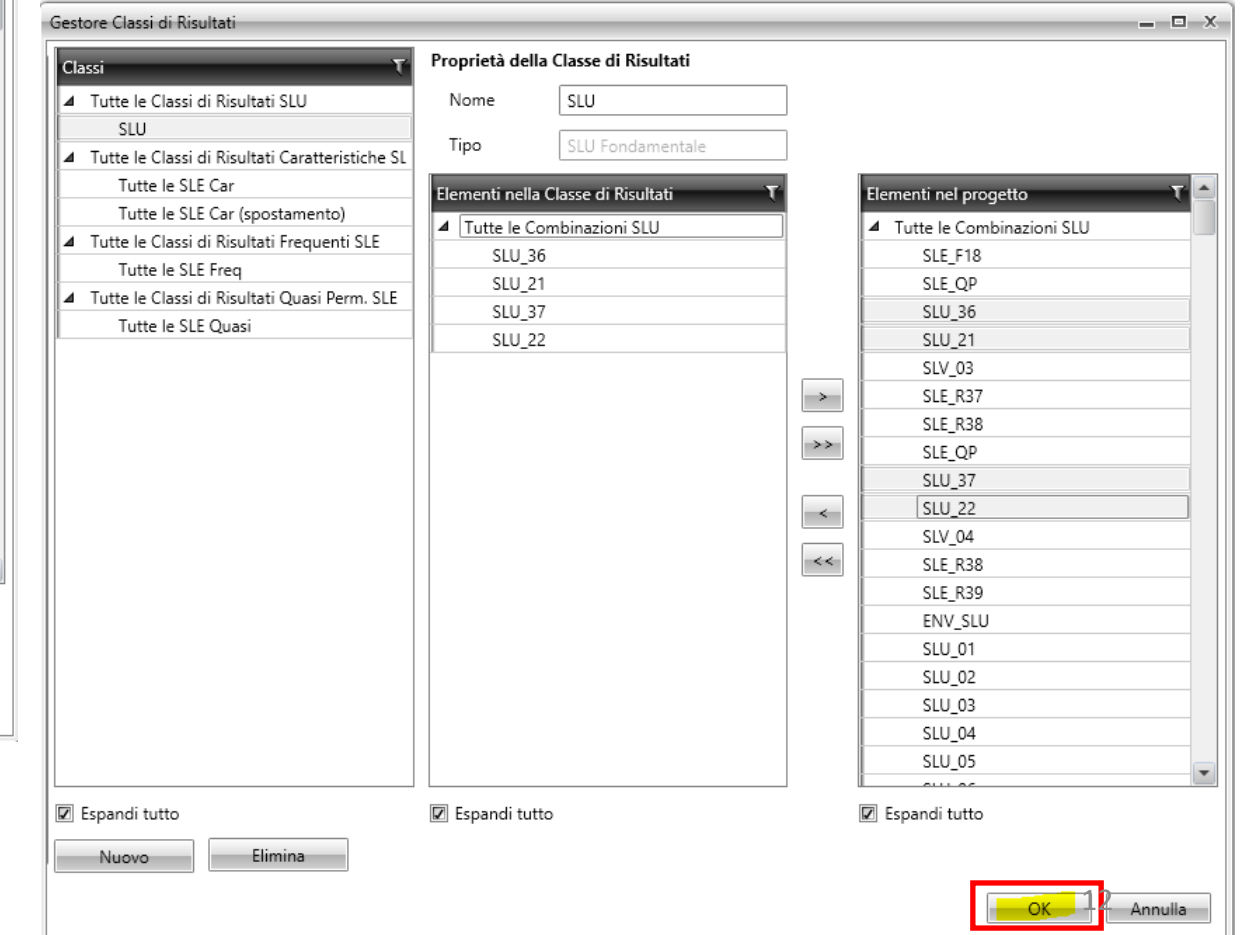

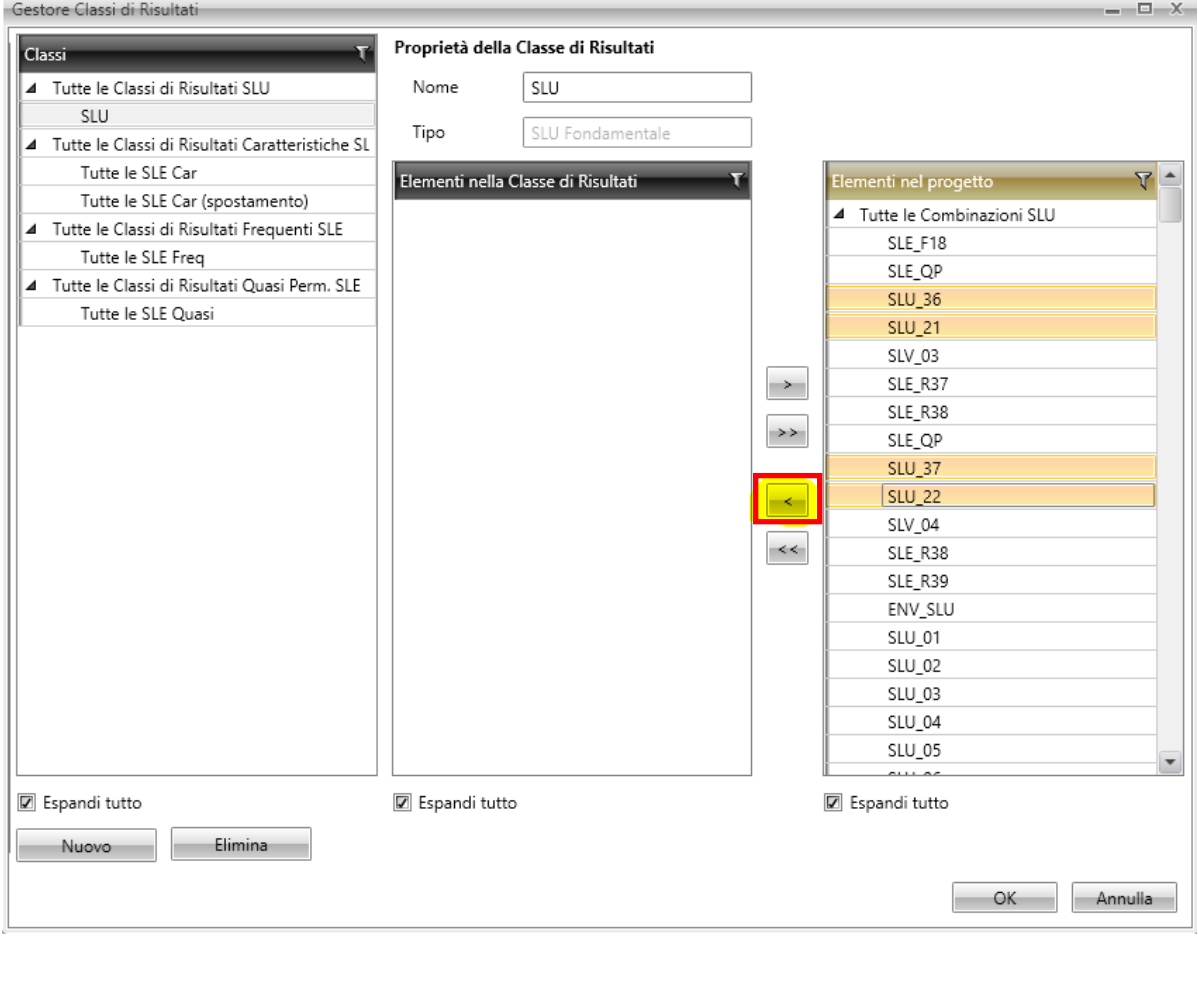

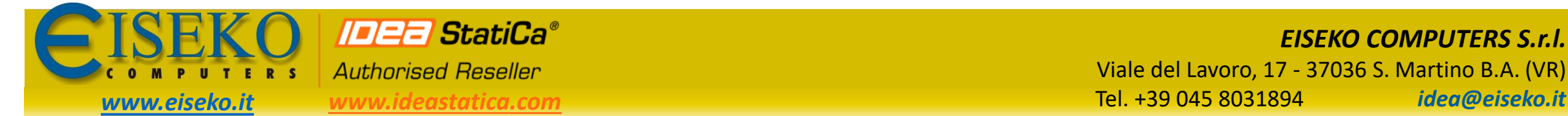

 $\overline{\phantom{a}}$ File **Contract College** a a Grupp

Navig

Ca

Fo

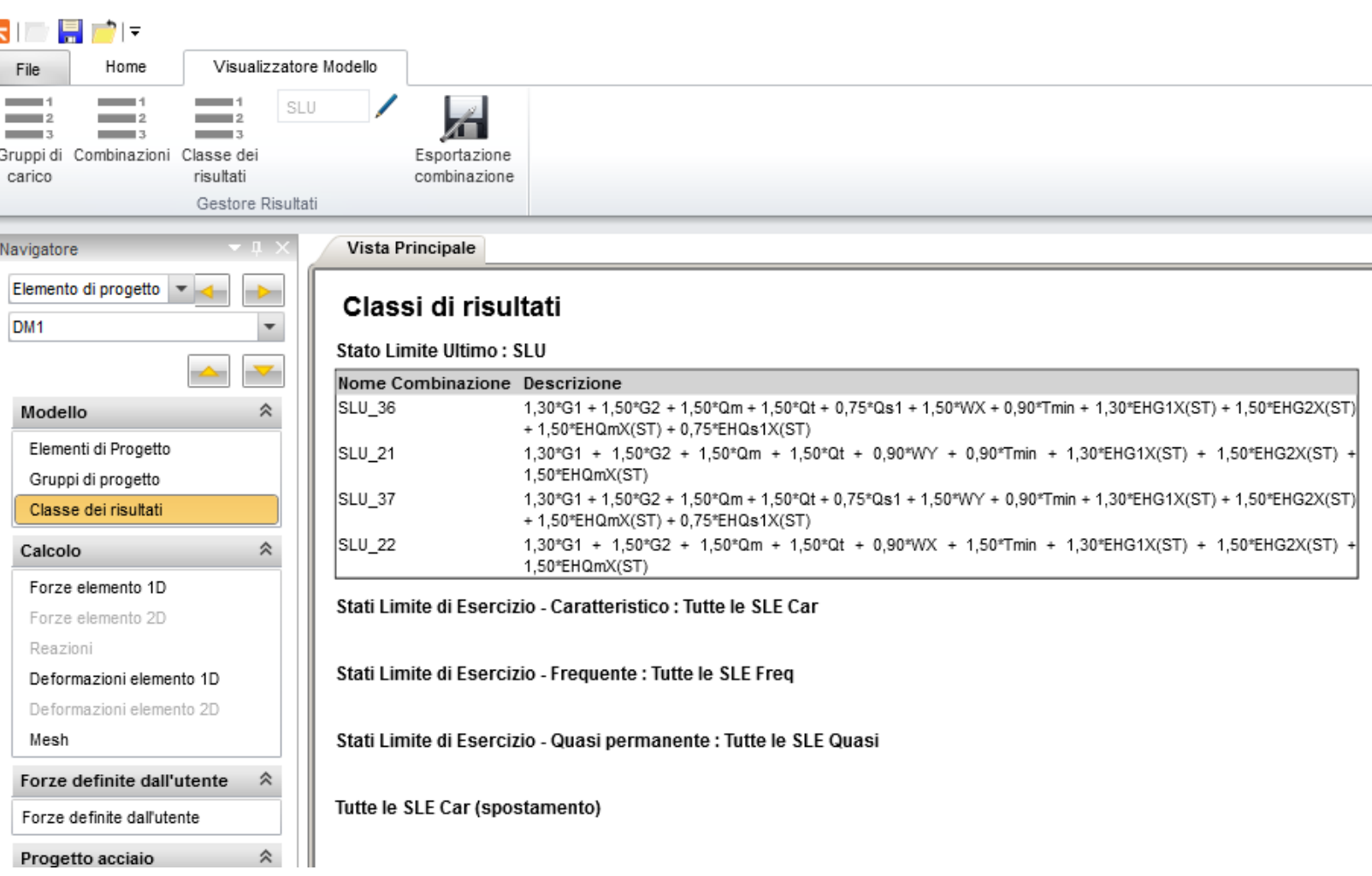

## *EISEKO COMPUTERS S.r.l.* Viale del Lavoro, 17 - 37036 S. Martino B.A. (VR)

## **Gestione dei carichi**

Nella Classe di risultati ora saranno presenti solo le combinazioni definite precedentemente.

Per maggiori informazioni consultare il [manuale](http://www.eiseko.it/public/mat/file/IDEA/Link_IDEA_BIM/Designer_EN.pdf) a pag. 33 *4.3 Load cases, [combinations](http://www.eiseko.it/public/mat/file/IDEA/Link_IDEA_BIM/Designer_EN.pdf) and result classes*

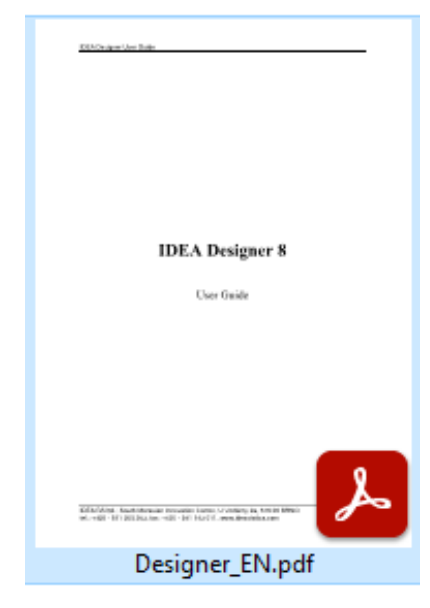

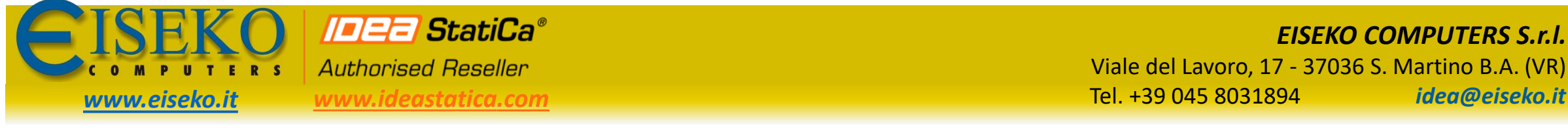

DG6

73 74 75 76 77 78 79 80 81 82 83 84 85

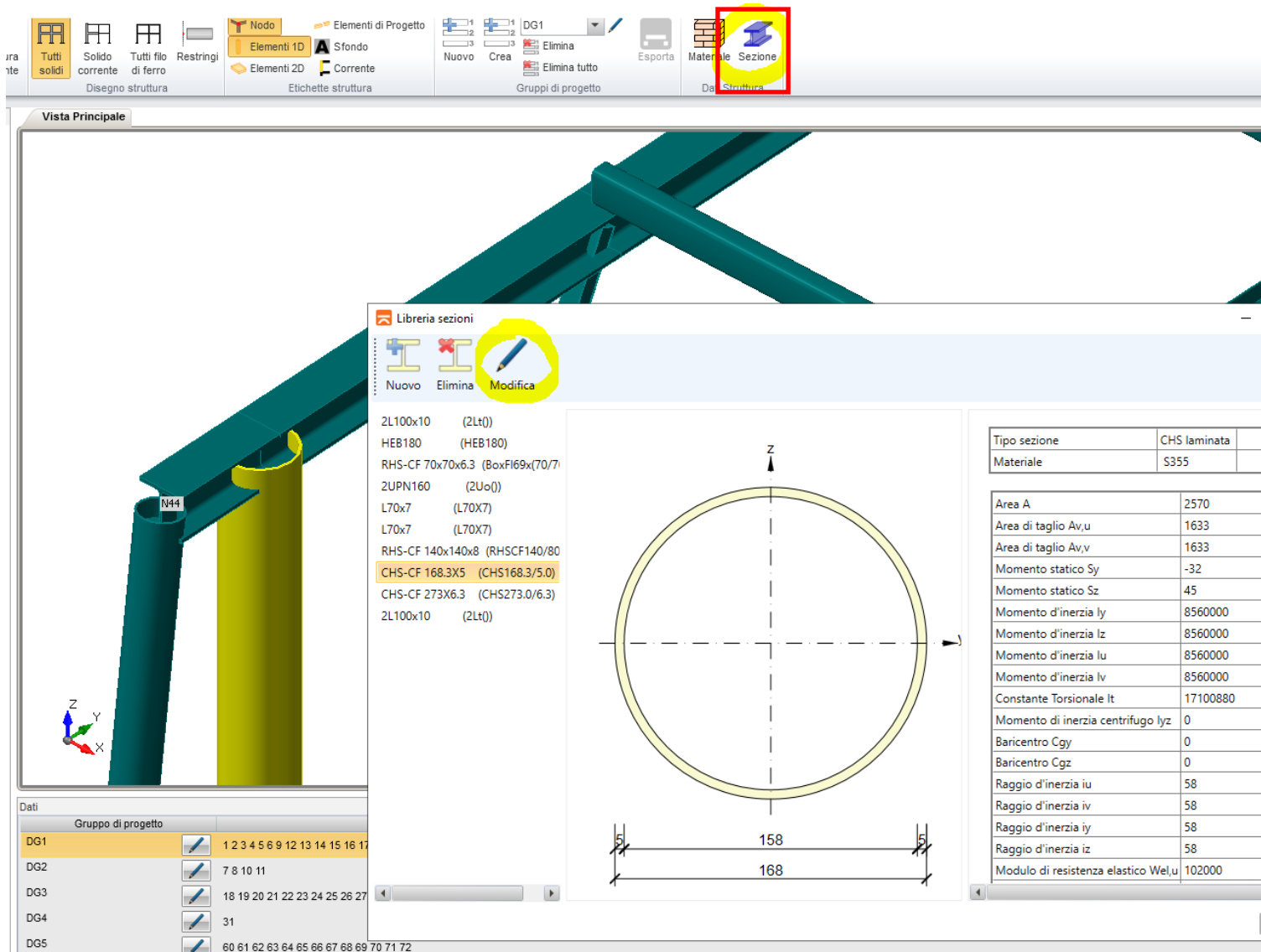

## *EISEKO COMPUTERS S.r.l.* Viale del Lavoro, 17 - 37036 S. Martino B.A. (VR)

### **Gestione delle sezioni**

Eventuali sezioni non riconosciute (per. es sezioni cave) utilizzare il pulsante **Sezione** per aggiornare tutte le sezioni nel modello, invece di modificare le sezioni nei singoli nodi in IDEA Connection.

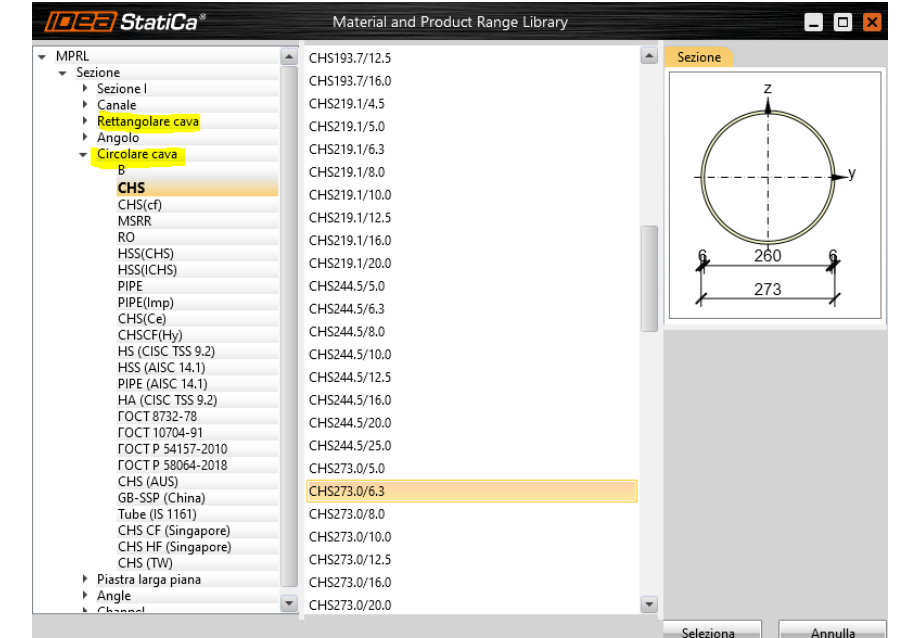